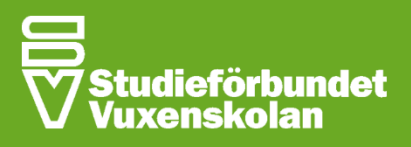

# Anslut till möte / Zoom

# Vad är Zoom?

Zoom är ett video och chatt-program där man kan ha möten med varandra helt kostnadfritt.

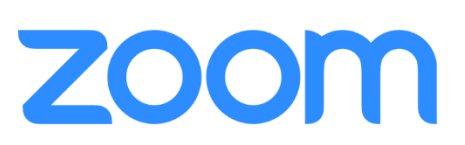

#### Följ dessa steg för att vara med på möten i programmet:

OBS! Klicka här för att ladda ner Zoom och följ sedan anvisningarna för hur man installerar programmet. Det går även att använda programmet genom mobilen, dock behöver man då först ladda ner appen via antingen Google Play för android-mobiler, eller App Store för iphone-mobiler.

### **Steg 1/3** 1) Gå till din epost, hitta inbjudan och tryck på länken under "Join Zoom Meeting".

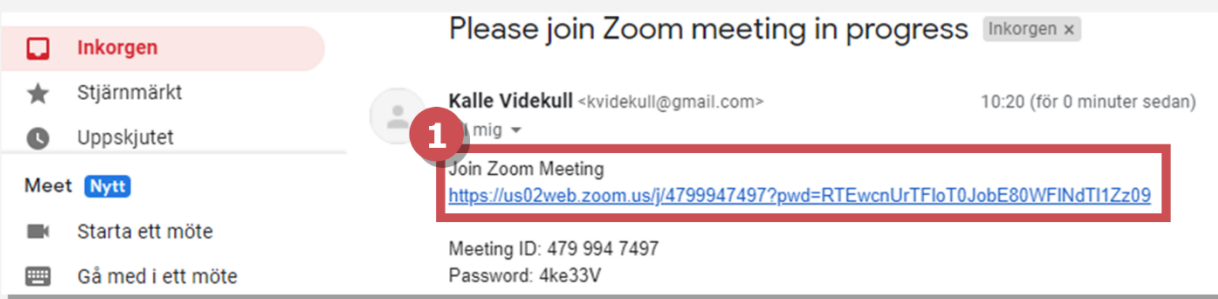

#### Steg 2/3 2) Klicka på "Öppna Zoom Meetings" om du redan har Zoom. 3) Om inte, klicka på "download & run Zoom". 4) Klicka på filen när den är nedladdad:

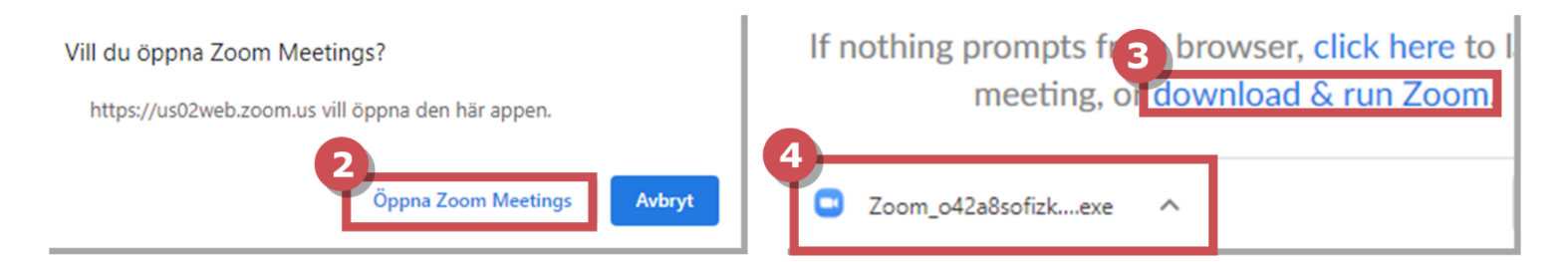

## **Steg 3/3**

5) När ni ser texten till höger, vänta helt enkelt tills värden släpper in er i mötet. 6) Ni kan klicka på "Test Computer Audio" för att kolla om er mikrofon och kamera fungerar.

Viktigaste alternativen när ni väl är inne i mötet: 7) Slå på/av mikrofon/kamera 8) chatta 9) dela skärm 10) Gå ur mötet:

**Stop Video** 

Mute

Φ

**Security** 

221

Chat

**Share Screen** 

Record

**Participants** 

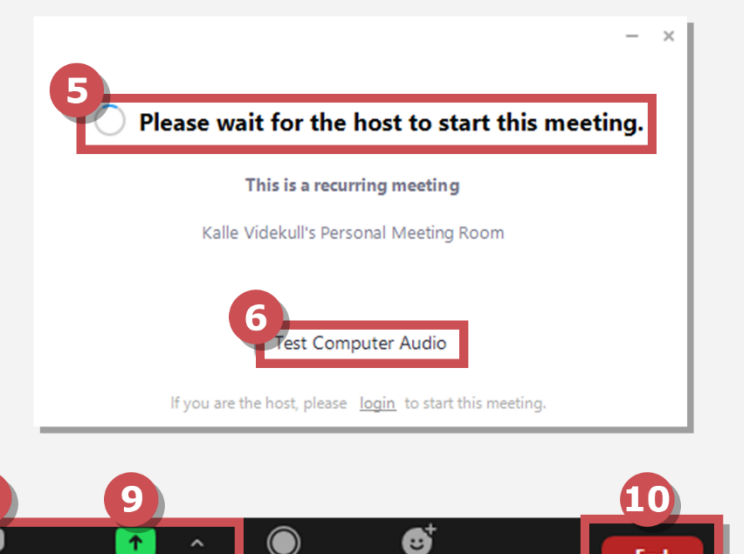

**Reactions**